# 多维分析告警-简单方式

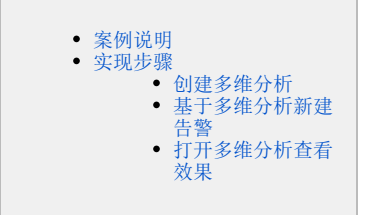

多维分析告警用于用于对异常数据或需要关注的数据高亮显示。

## <span id="page-0-0"></span>案例说明

实现对多维分析中的"销售量"需要关注的值高亮显示,具体要求如下: 1. 当"销售量"对应列数据小于200的时候,"销售额"列对应单元格显示红色字体的告警。 2. 当"销售量"对应列数据大于300的时候,"销售额"列对应单元格显示浅蓝色背景的告警。 效果如下:

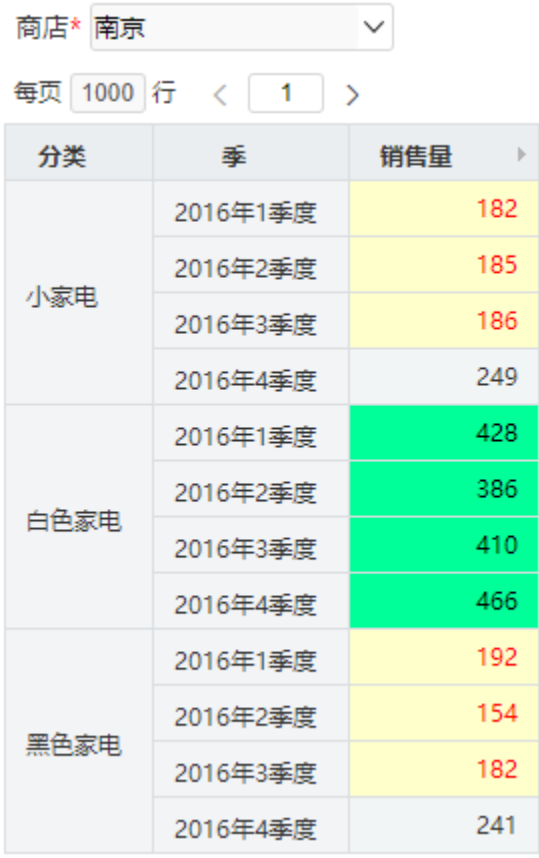

#### <span id="page-0-1"></span>实现步骤

### <span id="page-0-2"></span>创建多维分析

- 1. 已创建好多维数据源如何创建多维数据源,请参考 [多维数据源连接](http://wiki.smartbi.com.cn/pages/viewpage.action?pageId=44500324)。
- 2. 已创建Mondrian Cube : "Sales"。
- 3. 使用新建多维分析选择cube "Sales"(注: 多维数据源中只有一个cube时, 在新建多维分析则直接进入多维分析操作界面。)案例中的多维分 析只有一个cube则直接进入多维分析操作界面。

4. 创建多维分析。把"Sales" > "维度" > "产品"维度中的"分类"和"时间"维度中的"季", 拖拽到多维分析显示查询面板的行区,把"Sales" > "度量值"中的"销售量"拖拽到多维分析显示查询面板的列区,点工具栏的刷新按钮则刷出数据。如图:

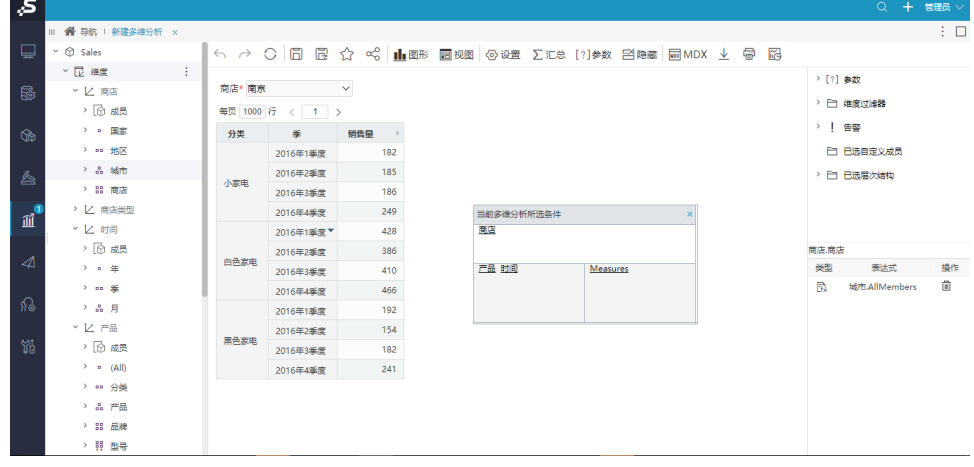

## <span id="page-1-0"></span>基于多维分析新建告警

1. 在多维分析定制界面右侧目录中的"告警"的更多操作菜单中选择 新建,弹出"新建告警"窗口:  $\leftarrow$   $\rightarrow$   $\bigcirc$   $\mid$   $\Box$   $\Box$   $\bigcirc$   $\prec$   $\mid$   $\underline{\blacksquare}$  RB  $\otimes$  RB  $\otimes$  RB  $\otimes$  RB  $\otimes$  RB  $\otimes$  RB  $\otimes$  RB  $\otimes$ 

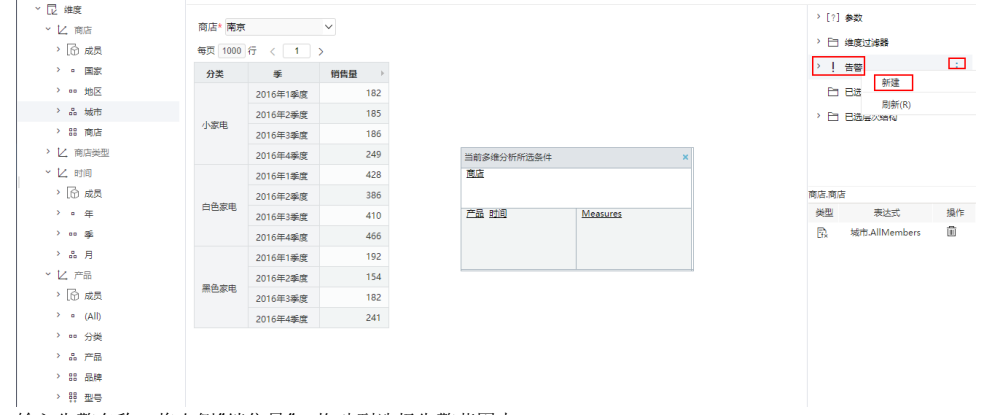

2. 输入告警名称,将右侧"销售量",拖动到选择告警范围中。新建告警

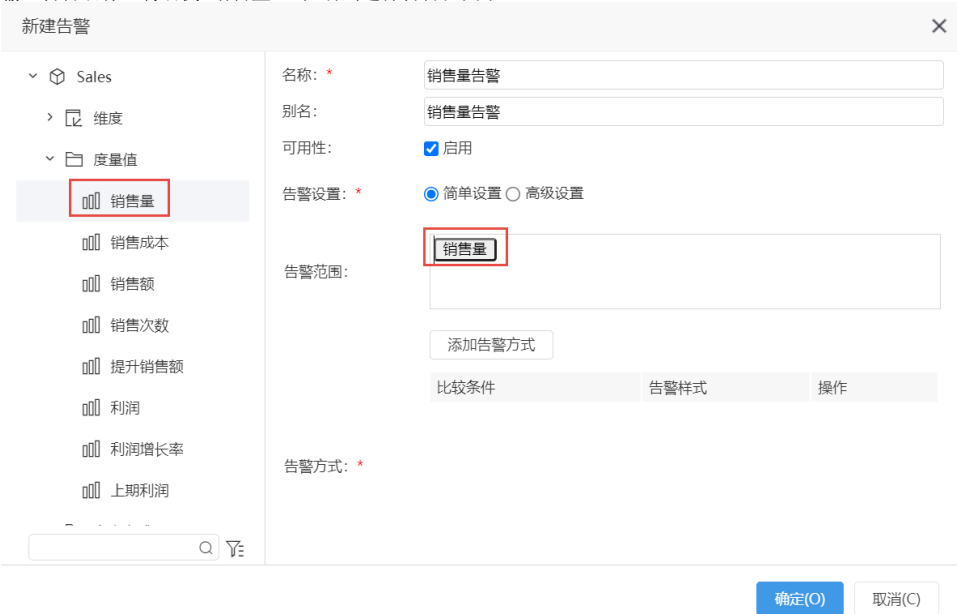

3. 点击"添加告警方式",选择取值范围为"小于200",并选择告警格式为"差"。

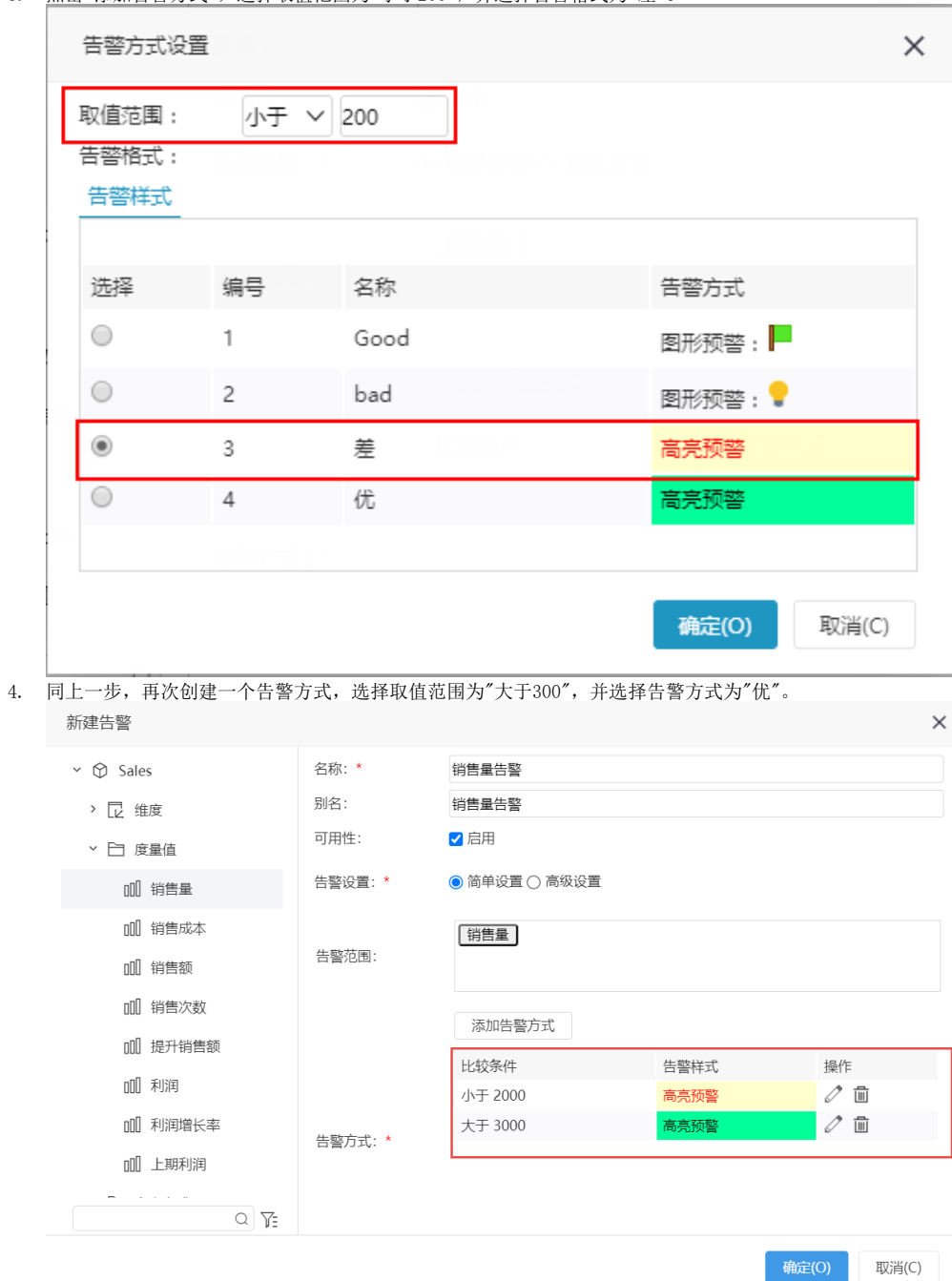

5. 点击 **确定**,完成告警创建。

<span id="page-2-0"></span>打开多维分析查看效果

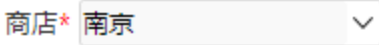

每页 1000 行 < 1 >

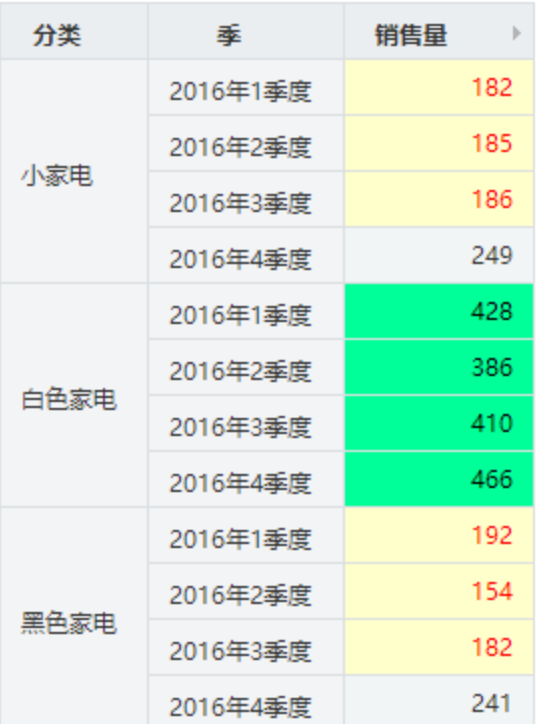